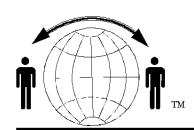

**Personal Satellite Network, Inc.** 

www.skyhelp.net 703-330-9028 voice 703-995-0771 fax

## **Vista and Iridium Direct Data**

Sometimes you can install the Iridium Direct Data 2.0 Software in Vista and it will almost load everything, that is, everything but the Iridium Modem driver. So if you can create an Iridium Modem as shown below you can get Direct Data working. But even without Direct Data with Linux or MAC, installing the Iridium modem will at least get you on the Internet.

These instructions are given as a best guess with no guarantee that they will work or that you will not screw up your computer.

## **Install Modem Only, without Iridium Direct Data**

The Direct Internet 2.0 software install is currently not supported on Vista However, all that is required is a manual install of the modem and you will be able to get e-mail and browsing - but a little slower. Iridium Direct data also does not work on Macs or Linux, but with the information provided below you may be able to get a driver working;

Start> Control Panel> Phone and Modem Options> Click the Modems tab Click "Add" Select Checkbox "Don't detect my modem..." Click Next> MANUFACTURER MODELS (Standard Modem Types) (Standard 19200 bps modem)<Select this modem from the list Click "Next" Select COM1 if ISU is connected to the only 9-pin Serial port on the computer, Select COM3 if connected to a Serial PCMCIA or USB adapter Click "Next" MODEM INSTALLING NOW Click "Finish"

Modem installed, now on to creating a dial-up networking connection

#### Open Control Panel

START> Control Panel Network and Sharing Center> double-click to open Select "Set up a Connection or Network" Found on the left panel Click on "Set up a Dial-up Connection" Click "Next" Select the Standard 19200 modem Click on "Next" In the Dial-Up Phone Number - Enter '008816000025' leave username and password fields blank Change Connection name to 'Iridium' Select the Checkbox if you want other user accounts on that computer to be able to use the connection. Click to Finish..

Vista will test by attempting to connect to the Internet using the settings; It should work at this point.

This should get you thru installing the modem and dial-up connection but every Vista system might be a little different in the way of warning or error messages that might come up to ask if you are sure you want to modify your system."

**Install Iridium Modem** when Iridium Directdata was installed. This is the case when you have run the install CD and ir appears to have install DirectData but not the Iridium Dial up Connnect

Start> Control Panel> Phone and Modem Options> Click the Modems tab Click "Add" Select Checkbox "Don't detect my modem..." Click Next> MANUFACTURER MODELS (Standard Modem Types) Iridium <Select this modem from the list Click "Next" Select COM1 if ISU is connected to the only 9-pin Serial port on the computer, Select COM3 if connected to a Serial PCMCIA or USB adapter or figure out which com port you have the phone connected to Click "Next" MODEM INSTALLING NOW Click "Finish"

Modem installed, now on to creating a dial-up networking connection

# **Note on USB Ports**

Although the computers will auto detect a connection to a USB port by setting up the serial link properties for that device and it will assign a com port to that USB connection (the physical port). Make sure when you reconnect to the computer later, you then connect the device to the **same physical USB port as before**, otherwise you will need to figure out what com port the device has been assigned and assign that com port to your device.

For example, when you set up your Iridium modem the first time, it is in physical USB port A and was assigned to com 7. You then disconnected the phone (modem) and later reconnected to USB port B which is now assigned Com 9. The computer still thinks the Iridium modem is on com 7 and will say no modem is connected.

You must then go back to the Control Panel> Phone and Modem Options> select--Iridium Modem Remove the modem and then re-install the modem using the correct com port (see above)

# **Turn off Graphics (pictures) in browser**

The Iridium data service is slow 2400 bps and you can only make your experience worse by trying to down load all the silly graphics on a web site. **Turn off graphics**

We are having more success browsing with Firefox than IE over the slower link; remember that this service is at a max of 2400 bps uncompressed in any case..

Make sure you turn off the downloading of graphics in Internet Explorer: Tools>Internet Options > Advanced > unclick SHOW PICTURES

In FireFox, to turn off pictures: Tools>Options> unclick LOAD IMAGES AUTOMATICALLY